## **Parents: Sign up athlete for meet / Commit to events**

- Sign in to your team's TeamUnify website.
- Go to your Events page.
	- New CMS users: In the side menu click **Events & Competition** > **Team Events**.
- Click your desired event's **Attend/Decline** (or **Edit Commitment**) button.
- Click the name of your athlete whom you want to attend.
- Click the *Declaration* dropdown and click **Yes, please sign [Name] up for this event** (or **No, thanks, [Name] will NOT attend this event**, enter any *Notes*, and then click **Save Changes**).

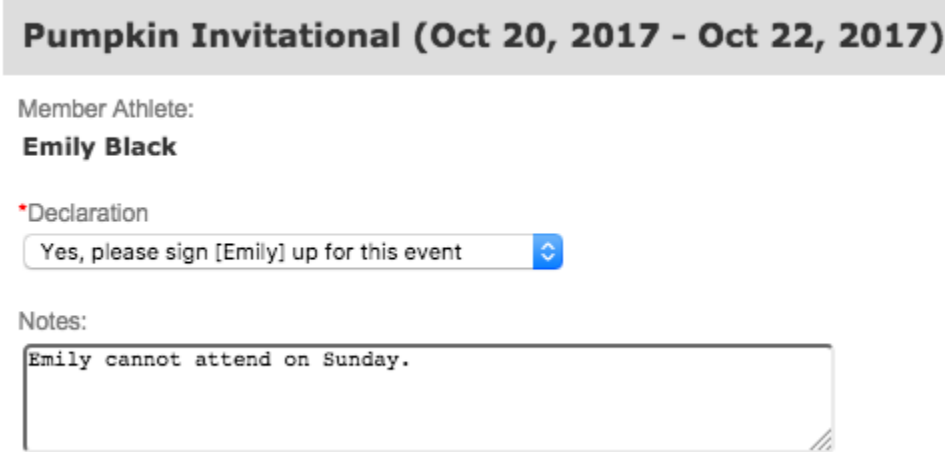